### Dekereke Utilisation

### Quelques notes sur l'utilisation de Dekereke

### 1. Vue d'ensemble

Dekereke se veut avant tout une aide logicielle pour le travail phonologique sur le terrain.

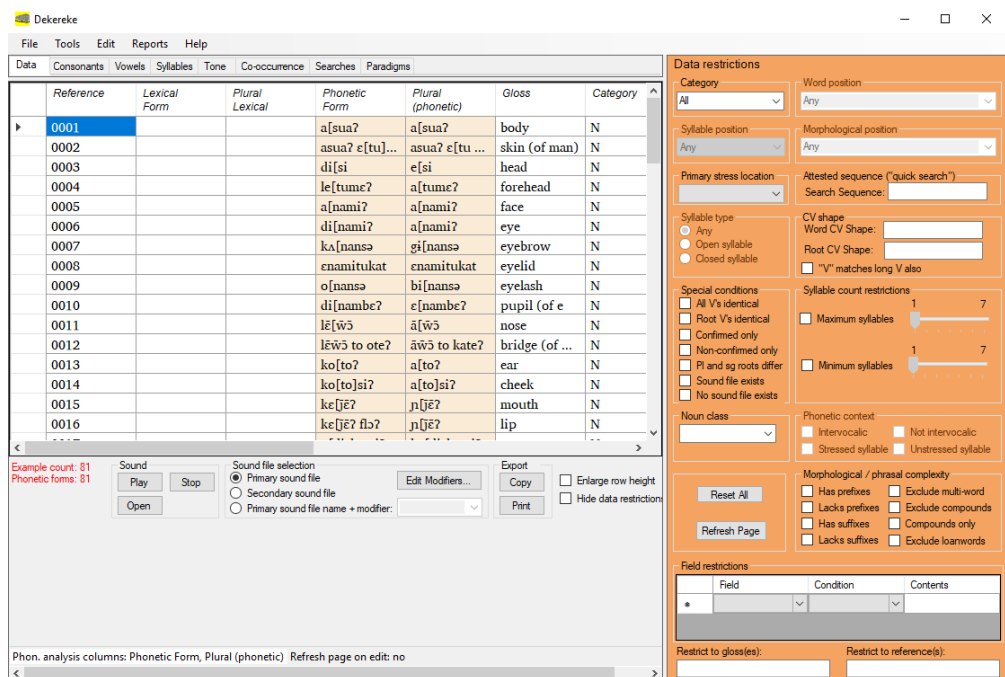

Principales utilisations :

- Saisie et gestion des données
- Vérification des transcriptions phonétiques
- Étudier les généralisations phonotactiques
- Trouver des exemples illustratifs
- 2. Aperçu de la mise en page

Onglets d'affichage des programmes :

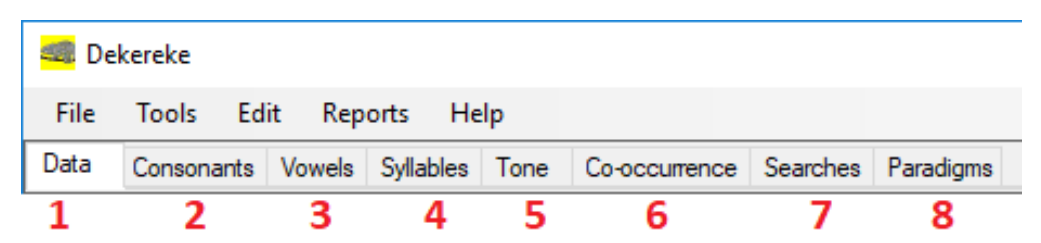

- 1. Données
- 2. Consonnes
- 3. Voyelles
- 4. Syllabes
- 5. Tonalité
- 6. La cooccurrence
- 7. Recherches
- 8. Paradigmes

Anticipé à terme :

• Stress

Régions d'affichage de l'écran :

- Graphique principal Remarque : Il n'y a pas de graphique principal sur l'onglet d'affichage Data.
- Panneau de restriction des données

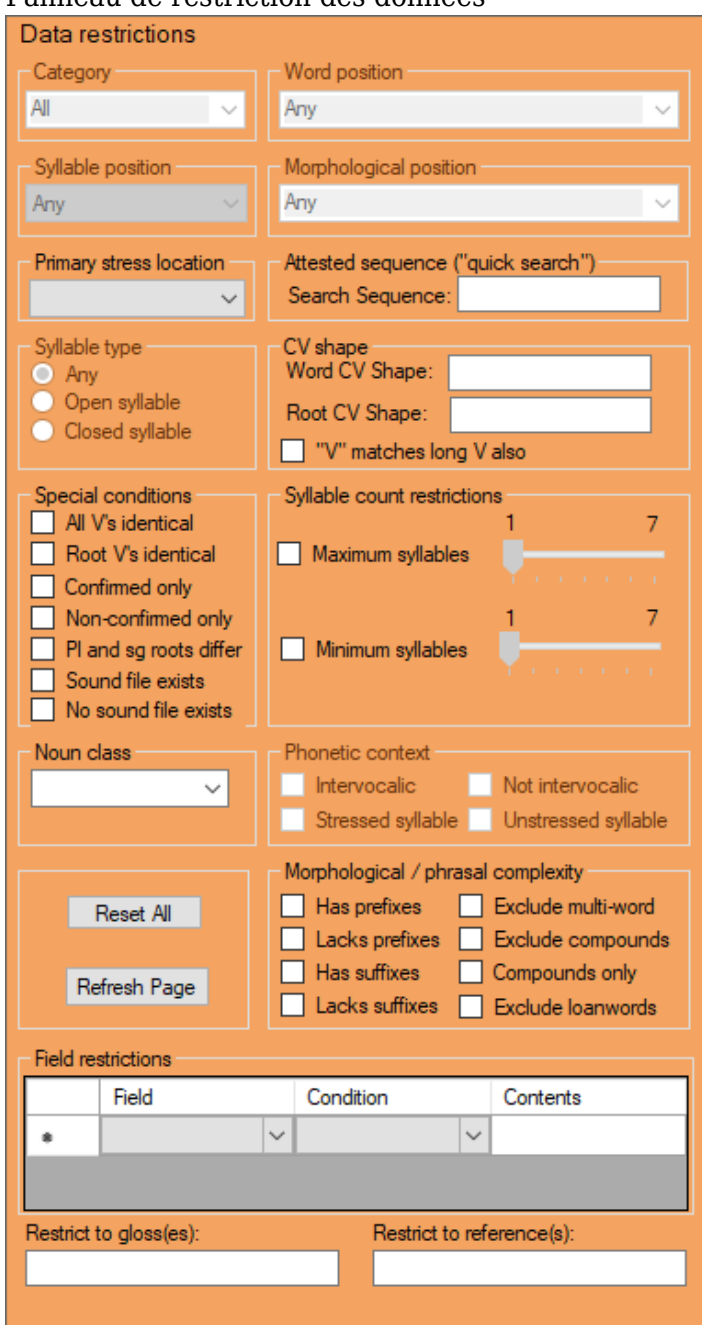

Example Grid:

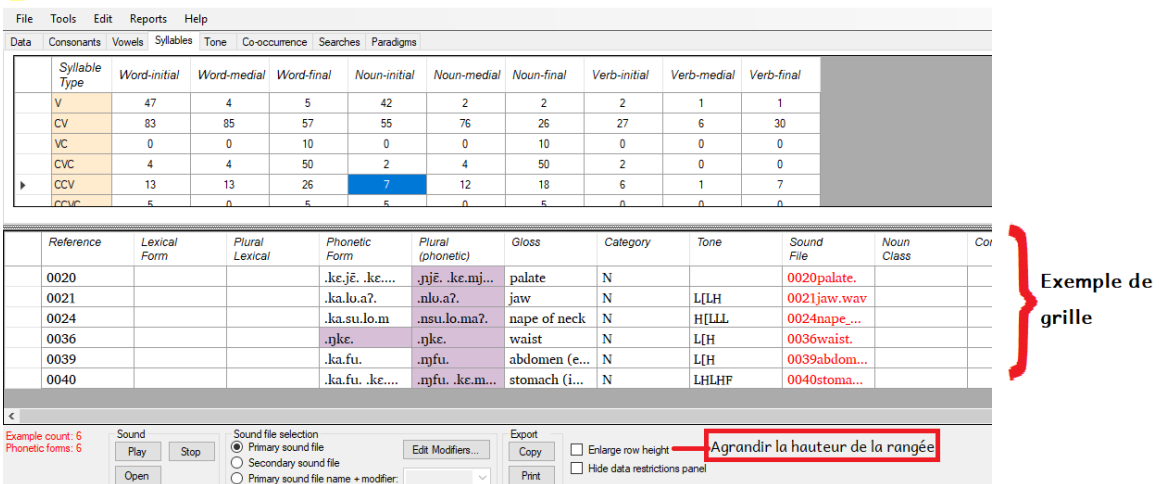

- Ceci est utilisé pour restreindre les données affichées de différentes manières, par exemple, par catégorie grammaticale.
- L'utilisation de la grille d'exemple est sensible au contexte. Selon l'onglet d'affichage actif, la grille d'exemples affiche soit tous les enregistrements dans l'ensemble des données (sous réserve de restrictions de données spécifiées), soit tous les exemples d'un type particulier de segment, de séquence ou de motif de tons (sous réserve de restrictions de données spécifiées, encore une fois).
- $\circ$  Sous la grille d'exemple se trouve une case à cocher intitulée Agrandir la hauteur de la rangée. Cochez cette case pour augmenter la hauteur des lignes de la grille d'exemple. Ceci est particulièrement utile (et souvent nécessaire) pour distinguer les représentations sonores basées sur une notation au niveau de la mesure. (Voir la section 14 ci-dessous

### 3. Colonnes de données (champs)

Colonnes de données (champs) incluses dans la grille Exemple :

- Référence Ceci est utilisé pour assigner à chaque énoncé un numéro ou une autre étiquette, si désiré.
- Forme lexicale

**all** Dekaraka

Ce champ, qui est ignoré par le logiciel à des fins d'analyse, peut être utilisé pour une représentation orthographique, s'il existe.

Il peut également être utilisé pour une représentation quasi-orthographique, suivant une approche basée sur la "recherche participative" (Kutsch Lojenga 1996).

Lexique pluriel

Cette option est facultativement utilisée pour une représentation orthographique de la forme plurielle des noms. Elle est ignorée à des fins d'analyse.

- Formulaire phonétique
- Pluriel (phonétique)

Ceci est utilisé pour les formes phonétiques des noms pluriels. (Il n'est pas, à l'heure actuelle, traité analytiquement par le programme.)

- Gloss anglais
- Catégorie
- Tonalité
- Fichier son
- Nom Classe
- Composé (booléen case à cocher)
- Loanword (booléen case à cocher)
- Confirmé (case à cocher booléenne)

D'autres champs peuvent être ajoutés, si désiré (Outils, Ajouter une colonne de données).

Analyse des formes phonétiques plurielles

Par défaut, les recherches et autres analyses effectuées par Dekereke n'analysent que les transcriptions phonétiques saisies dans le champ Formulaire phonétique ; les transcriptions dans la colonne Pluriel (phonétique) ne sont pas analysées. Pour forcer l'analyse des formes plurielles également, choisissez Outils, Options puis cochez la case Analyser les formes plurielles ainsi que les singuliers.

### 4. Saisie et gestion des données

Construction d'un nouveau fichier de données

Options pour créer un nouveau fichier de données :

- Fichier de données vierge (sélectionnez Fichier, Nouveau, Grille de données vierge)
- Swadesh Wordlist (sélectionnez Fichier, Nouveau, Swadesh Wordlist) (Note : Une copie de cette liste de mots peut également être sauvegardée sous forme de fichier RTF à partir de Dekereke. Sélectionnez Fichier, Enregistrer la liste de mots Swadesh vierge dans le fichier.
- Comparative African Wordlist (Snider & Roberts 2004) (Fichier, Nouveau, Comparative African Liste de mots)

(Note : Une copie de cette liste de mots peut également être sauvegardée sous forme de fichier RTF à partir de Dekereke. Choisissez Fichier, Enregistrer la liste de mots africaine comparative vierge dans le fichier).

- Création basée sur les noms de fichiers son (Fichier, Nouveau, Créer à partir de fichiers son)
	- Les fichiers son doivent tous se trouver dans un seul dossier n'importe où sur l'ordinateur.
- Importer des données à partir d'une table dans une autre application (par exemple, Word, Excel) via le Presse-papiers (Fichier, Nouveau, Coller depuis le Presse-papiers)

Une fois qu'un nouveau fichier a été créé, les données peuvent être saisies et modifiées dans la grille d'exemple.

Dekereke fournit actuellement plusieurs raccourcis pour faciliter la saisie ou l'édition des données :

- En appuyant sur F6, le contenu de la cellule de la grille d'exemple dans laquelle se trouve actuellement le curseur est copié dans la cellule située à sa droite. (Le même résultat peut être obtenu en cliquant avec le bouton droit de la souris et en sélectionnant Copier avec le bouton droit de la souris.) Ceci est utile par exemple dans les cas où il est plus rapide d'entrer le pluriel en éditant une copie du singulier qu'en le tapant à partir de zéro.
- Si vous sélectionnez Marquer les lignes sélectionnées comme confirmées dans le menu

contextuel, toutes les lignes actuellement sélectionnées dans la grille d'exemple sont marquées d'une coche dans la colonne Confirmé.

- Si vous sélectionnez Effacer toutes les marques confirmées dans les lignes sélectionnées dans le menu contextuel, toutes les cases à cocher de la colonne Confirmé de toutes les lignes actuellement sélectionnées dans la grille d'exemple sont supprimées.
- Vous pouvez supprimer n'importe quelle ligne de la grille d'exemple en choisissant Supprimer la ligne courante dans le menu contextuel.

Les données peuvent également être modifiées (bien que les enregistrements ne puissent pas être ajoutés ou supprimés) dans la grille d'exemple trouvée sur d'autres pages d'affichage.

### Sauvegarde des données

Les données peuvent être enregistrées au format SFM (File, Save As SFM File) ou XML (File, Save As XML File).

# Conventions de données phonétiques

Les données phonétiques doivent être saisies en Unicode, après transcription IPA. Dekereke utilise le SIL

Police Charis Unicode IPA pour l'affichage des caractères phonétiques, et pour de meilleurs résultats, cette police doit être installée.

Il y a quelques exceptions à l'utilisation stricte de l'IPA :

- [a] est utilisé pour représenter une voyelle centrale basse.
- [g] est utilisé pour représenter l'arrêt de velar voiced.

Il est à noter que ces deux utilisations sont approuvées comme pratiques acceptables par le manuel de l'IPA.

L'utilisation de la barre d'attache IPA pour spécifier des affricates et d'autres segments complexes (p. ex., butées labio-velar) est facultative. Le programme peut être chargé de les traiter comme des segments simples ou des groupes, même si la barre d'accouplement n'est pas utilisée. (Voir ci-dessous.)

Actuellement, Dekereke a une capacité très limitée pour traiter le stress. Si le caractère de stress primaire de l'IPA est inclus dans une transcription phonétique, Dekereke reconnaîtra la syllabe complète la plus proche à droite du trait de stress comme étant une syllabe accentuée. Sur la base de ces informations, il peut identifier les segments (ou les séquences de segments, sur l'onglet Affichage des recherches) comme se produisant en syllabes accentuées ou non accentuées en sélectionnant l'option appropriée dans le panneau Restrictions de données. (Notez que le signe de contrainte primaire est le caractère Unicode dont le code décimal est 712. Ce n'est PAS la même chose que l'apostrophe du clavier régulier.)

Dekereke ne traite pas actuellement les marques de stress secondaires à des fins d'analyse. Les marques de stress secondaires peuvent être incluses dans la transcription phonétique mais sont simplement ignorées par les fonctions analytiques du programme.

# Outil d'insertion de symboles IPA

Dekereke comprend un outil pour insérer les symboles IPA. Choisissez Afficher l'outil d'insertion de symbole IPA dans le menu contextuel. Un formulaire affichant les symboles IPA

apparaîtra. Si le curseur est positionné à l'intérieur d'une cellule de la grille d'exemple, le fait de cliquer sur un symbole du formulaire des symboles IPA entraîne l'ajout de ce symbole dans la cellule de la grille d'exemple actuelle à l'emplacement du curseur.

# Formulaires phonétiques non analysés

Si une forme phonétique (ou une forme phonétique plurielle) contient un symbole que Dekereke ne reconnaît pas comme un caractère IPA valide, la forme phonétique ne sera pas analysée et sera ignorée à toutes fins analytiques. Ces formulaires phonétiques non analysés sont affichés en rouge dans la grille d'exemple. En plaçant le curseur de la souris sur le formulaire phonétique, une boîte de " boîte à outils " s'affichera, qui spécifiera quel symbole dans le formulaire phonétique est le symbole non reconnu qui a fait échouer l'analyse.

# Recherche et remplacement de texte

Dekereke offre des capacités limitées pour la recherche de caractères ou de séquences de caractères spécifiques. Si vous sélectionnez Traiter, rechercher, une boîte de dialogue apparaît pour spécifier la séquence de caractères à rechercher et, si nécessaire, limiter la recherche à une zone particulière. Les recherches sont sensibles à la casse.

Il est également possible de remplacer les caractères ou séquences de caractères spécifiés (Editer, Remplacer). Actuellement, cela est soumis aux limitations suivantes :

- Le remplacement de texte est sensible à la casse.
- Il n'est pas possible d'annuler l'opération de remplacement.

Si vous sélectionnez Traiter, Remplacer affiche une boîte de dialogue permettant de spécifier le texte à remplacer et par quoi il doit être remplacé, ainsi que la zone dans laquelle le remplacement doit être exécuté. Il y a aussi une case à cocher intitulée "Remplacer uniquement dans les enregistrements filtrés". Si cette case est cochée, le remplacement n'aura lieu que dans les enregistrements qui correspondent aux restrictions de recherche définies dans le panneau Restrictions de données. Dans le cas contraire, tous les enregistrements feront l'objet de l'opération de remplacement.

# Remplissage automatique de cellules vides dans un champ

Dans les cas où un grand nombre de cellules vides d'une colonne particulière doivent être remplies avec la même valeur, il est possible d'automatiser le processus en sélectionnant Traiter, Champ à remplir. Une boîte de dialogue s'affiche pour spécifier le contenu à insérer et la zone (colonne) dans laquelle l'insertion doit avoir lieu. Si la case "Insérer uniquement dans les enregistrements filtrés" est cochée, l'insertion n'aura lieu que dans les enregistrements qui respectent les restrictions actuellement définies dans le panneau Restrictions de données ; sinon, tous les enregistrements seront scannés pour insertion. Dans les deux cas, toutefois, le contenu des cellules préexistantes ne sera pas écrasé ; la fonction Remplir zone affecte uniquement les cellules vides.

Un conseil : Dans certains cas, il peut être souhaitable de remplir la même valeur pour la grande majorité des cellules d'une colonne, mais il se peut que certaines cellules doivent avoir une valeur différente. Si ces cellules d'exception sont d'abord remplies avec leur(s) valeur(s) différente(s), le processus Remplir zone peut alors être exécuté pour remplir la valeur la plus commune sans risque d'écraser les valeurs prédéfinies.

Création d'étiquettes de noms de classes à partir de préfixes ou de suffixes

L'utilisation du champ classe du nom est entièrement facultative, de même que le choix de la façon dont les classes du nom doivent être étiquetées. Dans de nombreuses langues de classes de noms, cependant, tous les noms avec un préfixe ou un suffixe particulier appartiendront à la même classe de noms. Dans la mesure où la classe à laquelle appartient un nom peut être prédite à partir de son préfixe ou de son suffixe, il est inutilement long de devoir saisir manuellement une étiquette pour la classe du nom de chaque nom individuel dans les données. Dekereke fournit des fonctions permettant d'affecter automatiquement tous les noms avec un ou plusieurs préfixes ou suffixes particuliers à une classe de noms particulière. Vous pouvez y accéder sous Modifier, Créer classe de noms, Créer à partir de préfixe(s) ou Créer à partir de suffixe(s). Lorsque cette option est sélectionnée, un nouveau formulaire apparaîtra contenant 1) une liste de tous les préfixes ou suffixes trouvés dans les données, et 2) une boîte pour entrer une étiquette définie par l'utilisateur pour une classe de noms. Cochez toutes les appositions qui doivent être associées à une classe de noms (p. ex., toutes les allomorphes phonologiquement conditionnées du même préfixe) en cochant les cases appropriées, puis entrez une étiquette pour la classe dans la case située en haut du formulaire. Lorsque vous cliquez sur le bouton Créer, l'étiquette que vous avez spécifiée sera ajoutée au champ de classe du nom de tous les mots contenant le ou les affixes spécifiés.

Si la case à cocher Sauter les énoncés qui ne sont pas étiquetés comme noms est cochée, l'étiquette de classe de nom spécifiée ne sera appliquée qu'aux énoncés qui ont été marqués comme noms.

Marquage morphologique dans les représentations phonétiques

Pour un certain nombre de raisons, Dekereke doit faire la distinction entre racines et affixes dans la représentation phonétique d'un mot. Pour ce faire, les racines doivent être marquées dans les données d'entrée, à l'aide de crochets ([ ]). Les conventions suivantes s'appliquent aux mots contenant une seule racine (c.-à-d. non composés) :

- Si aucune parenthèse n'apparaît dans une forme phonétique particulière, la forme entière est traitée comme une racine.
- Si les crochets gauche et droit se présentent sous forme phonétique, tout ce qui se trouve entre les crochets est traité comme faisant partie de la racine, tout ce qui précède le crochet gauche est un préfixe, et tout ce qui suit le crochet droit est un suffixe.
- S'il n'y a qu'un crochet gauche, tout ce qui précède le crochet gauche est traité comme un préfixe et tout ce qui le suit est traité comme la racine.
- S'il n'y a qu'un crochet droit, tout ce qui précède le crochet droit est traité comme la racine et tout ce qui le suit est traité comme un suffixe.

Il est légal (bien qu'inutile) d'inclure le mot entier entre parenthèses, auquel cas le mot entier est traité comme la racine. Si les crochets gauche et droit sont inclus dans une transcription phonétique, le crochet gauche ne doit pas apparaître à droite du crochet droit.

Dans le cas des mots composés, tous les morphèmes racines doivent être entièrement inclus dans [ ]. La matière précédant la première gauche [ dans un mot composé est traitée comme appartenant à un préfixe(s), tandis que la matière suivant la dernière droite ] est traitée comme un suffixe.

Bien que Dekereke ne reconnaisse pas les traits d'union dans le but de séparer les racines des affixes, des traits d'union peuvent être utilisés dans les transcriptions phonétiques pour

séparer les préfixes ou suffixes adjacents. (Actuellement, il n'y a pas de fonctions de recherche ou d'analyse dans Dekereke qui font référence aux limites entre les appuis adjacents. Ainsi, les traits d'union n'ont pas de signification analytique dans le logiciel, mais peuvent être utiles comme aide visuelle.)

# Marquage automatique des préfixes numériques sur les noms

Il s'agit d'une fonction expérimentale (Edit, Auto-mark Number Prefixes) qui n'a pas été testée à fond. Il tentera d'identifier les préfixes dans les champs de la forme phonétique et de la forme phonétique plurielle en se basant sur un algorithme de comparaison de chaînes assez grossier qui suppose que toute chaîne initiale de mots (en ignorant les diacritiques) qui diffèrent entre les formes singulière et plurielle (lorsque les deux existent) sont des préfixes, et il insérera une limite à gauche racine [ après les portions non identiques. Dans de nombreuses langues, la fonction ne parviendra pas à identifier correctement les préfixes réels dans tous les cas, et une correction manuelle peut être nécessaire. Cependant, il peut réussir dans un nombre suffisant de cas pour gagner du temps par rapport à l'édition manuelle complète. Il est fortement recommandé de faire manuellement une copie de sauvegarde de vos données avant de procéder.

# Mise à jour des données en fonction du contenu d'un fichier externe (fusion de données)

Il s'agit d'une fonction expérimentale et encore largement non testée, accessible sous Outils, Mettre à jour les données actuelles des fichiers. Son but est de mettre à jour les données actuelles sur la base des données trouvées dans un fichier de données XML Dekereke externe. Il ajoutera aux données actuelles tous les enregistrements trouvés dans le fichier externe qui n'existent pas déjà dans les données actuelles. Il comparera également tous les enregistrements dans les données actuelles et les données importées qui ont le même numéro de référence (notez que la fonction échouera si l'une ou l'autre base de données contient des numéros de référence en double), et dans les cas où une correspondance est trouvée, il mettra à jour l'enregistrement dans les données actuelles en utilisant le contenu de l'enregistrement correspondant dans les données importées.

# 5. Données de l'échantillon

Le programme inclut des données d'exemple de la langue Sekpele du Ghana, qui est chargée en appelant Help, Load Sample Data.

Ceci est utile à des fins de démonstration / tutoriel.

# 6. Restreindre les données affichées

En définissant diverses options sur le panneau de restrictions de données, la sélection des données affichées dans la grille d'exemple peut être restreinte en fonction de :

- Catégorie grammaticale
- Forme du CV Word / racine
- Nombre de syllabes
- Emplacement de la syllabe primaire accentuée
- Complexité morphologique / phraséologique (p. ex. présence / absence d'apposition)
- Statut des mots de prêt
- Nom classe
- Identité requise de toutes les voyelles du mot ou de la racine

Ceci est utile pour établir des contrastes de voyelles dans les langues dans lesquelles

l'harmonie des voyelles joue un rôle.

- Une évaluation de la qualité des données (confirmée ou non confirmée)
- Exigence qu'un champ spécifié soit présent (ou qu'il ne soit pas présent) dans un enregistrement ou qu'il contienne (ou non) une chaîne de caractères spécifiée par l'utilisateur. Un champ peut également être requis pour commencer (ou ne pas commencer) ou terminer (ou ne pas terminer) avec une séquence de caractères spécifiée.
- Non-identité des morphèmes racines dans les formes singulière et plurielle d'un nom.

Ceci peut être utile pour identifier certaines alternatives qui donnent lieu à des changements sous la forme d'une racine. Il peut également être utile de révéler certaines fautes de frappe, dans les cas où la forme singulière ou plurielle de la racine a simplement été tapée incorrectement.

Des restrictions de recherche supplémentaires peuvent être imposées sur les listes d'exemples générées sur les onglets d'affichage des consonnes et des voyelles.

Cliquer sur la case à cocher Masquer le panneau de restrictions de données (situé sous la grille d'exemple) supprime le panneau de restrictions de données de la vue, ce qui permet d'occuper une plus grande partie de l'écran par la grille d'exemple et le graphique principal.

7. Lecture et ouverture de fichiers son

Préparation

Il est possible de lire des enregistrements de fichiers audio.wav d'énoncés dans Dekereke.

Étapes préliminaires requises :

- Le nom (PAS le chemin complet) du fichier son pour chaque énoncé doit être indiqué dans la colonne Fichier son de la grille d'exemple.
- Le dossier contenant les fichiers son doit être spécifié (Outils, Options, puis sélectionnez l'onglet Son et cliquez sur Modifier l'emplacement du fichier son).
- Pour l'analyse acoustique, le chemin d'accès au fichier.exe du logiciel d'analyse acoustique doit être spécifié (Outils, Options, puis sélectionnez l'onglet Sound et cliquez sur Change Acoustic Analyzer Path).

Lecture de fichiers son

L'un ou l'autre :

Positionnez le curseur quelque part dans la ligne de l'énoncé que vous souhaitez jouer, puis cliquez sur le bouton Lire directement sous la grille d'exemple.

Ou :

Sélectionnez une plage de lignes complètes et cliquez sur le bouton Lire. (Ceci provoque la lecture séquentielle de toutes les expressions sélectionnées.

Si un nom de fichier son a été spécifié dans la colonne Fichier son de la grille d'exemple mais qu'aucun fichier de ce type n'existe réellement dans le dossier du fichier son spécifié, le nom du fichier son apparaît en rouge.

Ouverture des fichiers son

Pour ouvrir un fichier son dans un logiciel d'analyse acoustique depuis l'intérieur de Dekereke :

- Positionnez le curseur quelque part dans la ligne de l'énoncé cible.
- Cliquez sur le bouton Ouvrir directement sous la grille d'exemple.

# Fichiers son multiples

Il est également possible d'associer plusieurs fichiers sonores à la même prononciation et de choisir quel fichier doit être ouvert ou lu à un moment donné. Il y a deux façons différentes de le faire :

- Liste des noms de fichiers sonores supplémentaires dans la colonne Fichier son.
- En utilisant un schéma de noms de fichier cohérent qui permet de récupérer les noms des fichiers sonores supplémentaires à partir du nom du fichier sonore principal (le premier ou le seul nom de fichier sonore répertorié dans la colonne Fichier sonore).

Notez qu'avec l'une ou l'autre approche, les fichiers sonores supplémentaires doivent être situés dans le même dossier que les fichiers sonores primaires afin d'être accessibles.

Liste des noms de fichiers sonores supplémentaires dans la colonne Fichier son

Un nom de fichier sonore supplémentaire peut être ajouté à la colonne Fichier sonore, immédiatement après le nom du fichier sonore principal (premier), avec une virgule de séparation. Par exemple, un ensemble de trois fichiers son peut être entré dans la colonne Fichier son pour un énoncé comme suit : 0001body.wav, 0001bodies.wav, 0001thebody.wav. Il n'y a pas de limite sur le nombre de fichiers son qui peuvent être entrés pour un énoncé de cette façon. Si plusieurs noms de fichiers sonores sont saisis pour une prononciation, le fichier sonore particulier lu ou ouvert (en cliquant sur le bouton approprié) dépendra de l'option sélectionnée dans la boîte de sélection du fichier sonore au bas de l'écran. Si l'option Fichier son principal est cochée, le premier (ou le seul) fichier son de la colonne Fichier son est toujours celui qui est lu ou ouvert. Si l'option Fichier son secondaire est cochée, le deuxième fichier son (s'il y en a un) est lu (ou ouvert) si seulement deux noms de fichier son sont listés ; si plus de deux noms de fichier son sont listés, un formulaire s'affiche pour vous permettre de choisir parmi tous les fichiers qui sont listés pour cette énonciation.

Identification de fichiers sonores supplémentaires par schéma de nommage

Si des fichiers sonores supplémentaires sont 1) situés dans le même dossier que le fichier sonore principal et 2) ont des noms composés exactement du nom du fichier sonore principal et d'une étiquette de modification suivante, il est possible de demander à Dekereke de lire un fichier sonore supplémentaire sans indiquer son nom dans la colonne Fichier sonore. Par exemple, on pourrait choisir d'ajouter -plural ou -pl à tous les fichiers son pluriels, le reste du nom du fichier son étant identique, par exemple, 0001body.wav pour le nom singulier et 0001body-plural.wav pour le pluriel. Ou, une étiquette de modification -spkr2 peut être utilisée de manière cohérente avec des fichiers sonores produits par un autre haut-parleur, auquel cas le nom de fichier 0001body-spkr2.wav désignerait un enregistrement de l'énoncé 0001body par un second haut-parleur. Il n'y a pas de limite au nombre d'étiquettes modifiables qui peuvent être utilisées pour désigner de cette façon des fichiers sonores connexes.

Pour que ce système fonctionne, il est également nécessaire de :

Demandez à Dekereke d'identifier un fichier son par son étiquette modifiante (sélectionnez

Nom du fichier son primaire + modificateur dans la case de sélection Fichier son).

Spécifiez l'étiquette de modification dans la liste déroulante située immédiatement à droite du nom du fichier son primaire + le bouton Modificateur. (Par exemple, tapez "-spkr2" dans la case afin de choisir un fichier son pour le haut-parleur 2, si le schéma de noms décrit ci-dessus est utilisé).

Il est également possible d'enregistrer en permanence une liste de modificateurs de fichiers sonores en cliquant sur le bouton Modifier les modificateurs... et en entrant (ou en modifiant) des modificateurs dans la grille qui apparaît. Celles-ci seront sauvegardées entre les sessions Dekereke. Une fois que les modificateurs ont été entrés de cette façon, ils peuvent être sélectionnés dans la liste déroulante à droite du nom du fichier son primaire + le bouton Modificateur.

### 8. Onglet Consonnes d'affichage

Par défaut, l'onglet Affichage des consonnes affiche un graphique de toutes les consonnes trouvées dans le champ de données phonétiques.

### Restreindre l'inventaire des consonnes affichées

Les consonnes répertoriées peuvent être restreintes de plusieurs façons :

Certains types d'amas de consonnes (ou de consonnes avec des articulations secondaires) peuvent être affichés à la place des consonnes simples.

Choisissez l'une des options de modification CC Cw, Cj, Cɥ, Cɣ ou NC dans la liste déroulante à droite du tableau des consonnes.

- La carte des consonnes peut être limitée aux consonnes qui portent un diacritique particulier, en utilisant la liste déroulante Diacritique à droite de la carte des consonnes.
- Les consonnes affichées peuvent être restreintes en fonction des paramètres du panneau Restrictions de données.

Notez qu'en plus des restrictions générales disponibles dans l'onglet Affichage des données (voir ci-dessus), les consonnes affichées peuvent être soumises à plusieurs restrictions supplémentaires :

Position du mot

Choix : syllabe mot-initial, syllabe mot-initial, syllabe mot-médial, syllabe mot-médial, syllabe mot-médial, mot-final, syllabe mot-final

Position des syllabes

Choix : début, noyau, coda

Type de syllabe

Choix : ouvert, fermé

Position morphologique

Choix : affixes seulement, préfixes seulement, suffixes seulement, racines seulement, rootinitial, première racine C, deuxième / deuxième racine C ultérieure

### Contexte phonétique

Choix : intervocalique, non intervocalique, syllabe accentuée, syllabe non accentuée.

Si vous cochez la case sous le tableau des consonnes intitulé Afficher les consonnes NON attestées par des restrictions de données spécifiées, toutes les consonnes des données qui ne respectent pas les restrictions définies dans le panneau Restrictions de données seront affichées dans le tableau des consonnes, en rouge.

### Affichage d'exemples de consonnes

Pour afficher des exemples de consonnes, cliquez sur la consonne dans le tableau. Tous les exemples de la consonne (sous réserve des restrictions de données qui ont été spécifiées) apparaissent dans la grille d'exemples.

### Options de segmentation

Dekereke doit savoir s'il faut traiter certaines séquences potentiellement ambiguës comme des consonnes simples ou des groupes de consonnes :

- Consonnes labio-velar potentielles, p. ex.kp,gb.
- Affricates potentielles, p. ex.ts,dz,tʃ,dʒ,dʒ

Pour spécifier si ceux-ci doivent être traités comme des segments individuels ou des clusters, sélectionnez Outils, Options, puis sélectionnez l'onglet Segmentation dans le formulaire Options qui apparaît. Cochez les cases appropriées pour indiquer quels sons doivent être traités comme des segments individuels.

#### Paires minimales

Trouver toutes les paires minimales qui existent dans les données pour deux consonnes :

- Cochez la case Activer les paires minimales.
- Dans le tableau des consonnes, cliquez sur l'une des deux consonnes comparées. Cliquez sur la deuxième consonne.

S'il existe des paires minimales pour les deux consonnes sélectionnées, celles-ci seront affichées dans la fenêtre

Exemple de grille. (Essayez ceci pour [t] et [s] ou [kp] et [gb] dans les données échantillons de Sekpele.)

### Copie de la carte des consonnes

Cliquer sur le bouton Copy C Chart permet de copier la carte de consonnes dans le Pressepapiers Windows. Si la case à cocher Copier comme liste est cochée, les consonnes sont copiées sous la forme d'une simple liste de texte, les consonnes étant séparées par des virgules. Sinon, le diagramme des consonnes est copié sous la forme d'une table délimitée par des tabulations.

### 9. Onglet Affichage des voyelles

Par défaut, l'onglet d'affichage des voyelles affiche un graphique de toutes les voyelles trouvées dans le champ de données phonétiques.

### Restreindre l'inventaire des voyelles affichées

Les voyelles peuvent être restreintes de plusieurs façons :

Par longueur et/ou nasalité

Choix : voyelles orales courtes (par défaut), voyelles orales longues, voyelles nasales courtes, voyelles nasales longues.

- Par modificateur diacritique
- Les voyelles affichées peuvent être restreintes en fonction des paramètres du panneau Restrictions de données.

Les choix disponibles dans le panneau Restrictions de données à partir de l'onglet Affichage des voyelles sont essentiellement les mêmes que ceux disponibles dans l'onglet Affichage des consonnes (voir ci-dessus). (L'option "Première racine V" apparaît à la place de "Première racine C" et l'option "Deuxième / racine V ultérieure" apparaît à la place de "Deuxième / racine C ultérieure".)

### Affichage d'exemples de voyelles

Pour afficher des exemples de voyelles, cliquez sur la voyelle dans le tableau. Tous les exemples de la voyelle (sous réserve des restrictions de données qui ont été spécifiées) apparaissent dans la grille d'exemples.

### Paires minimales

Pour trouver toutes les paires minimales qui existent dans les données pour deux voyelles :

- Cochez la case Activer les paires minimales.
- Dans le tableau des voyelles, cliquez sur l'une des deux voyelles comparées. Cliquez sur la deuxième voyelle.

S'il existe des paires minimales pour les deux voyelles sélectionnées, celles-ci seront affichées dans la grille d'exemple.

### Copier le diagramme de voyelle

Cliquer sur le bouton Copy V Chart permet de copier le graphique de la voyelle dans le Pressepapiers Windows. Si la case à cocher Copier comme liste est cochée, les voyelles sont copiées comme une simple liste de texte, les voyelles étant séparées par des virgules. Sinon, la voyelle est copiée sous la forme d'une table délimitée par des tabulations.

### 10. Tableaux de distribution

Pour faciliter la comparaison de la distribution des sons (par exemple, dans le but d'établir le contraste), Dekereke fournit un type d'affichage appelé tableau de distribution. Affiche tous les exemples de sons sélectionnés en position initiale, médiale et finale du mot.

Les tableaux de distribution peuvent être construits pour les consonnes ou les voyelles. Dans les deux cas, sélectionnez les segments désirés pour la comparaison dans la consonne ou la voyelle en appuyant sur la touche CTRL et en cliquant avec le bouton gauche de la souris sur un segment de la consonne ou de la voyelle. Lorsque tous les segments ont été sélectionnés, cliquez sur le bouton Tableau de distribution. Ceci entraîne l'affichage de la carte de répartition sous une nouvelle forme qui apparaît.

S'il existe des paires minimales pour l'un des sons sélectionnés, les deux membres de la paire sont affichés en rouge.

Les fichiers sonores peuvent être lus à partir du tableau de distribution en cliquant sur un énoncé.

# 11. Détecteur de contraste consonant

Le détecteur de contraste des consonnes aide à comparer la distribution de deux consonnes. Il est à certains égards semblable au tableau de distribution, mais il ne peut comparer que deux consonnes à la fois. D'autre part, elle permet un contrôle beaucoup plus souple et détaillé des contextes comparés. Il y a deux utilisations principales :

- Étudier la distribution de deux consonnes pour déterminer si elles sont en contraste ou en complémentarité.
- Sélectionner (et exporter) des exemples appropriés pour démontrer le contraste (ou la distribution complémentaire), par exemple pour les afficher dans une description écrite de la phonologie.

Utilisation du viseur de contraste

- Ouvrez le formulaire du viseur de contraste en cliquant sur le bouton du viseur de contraste situé à droite du tableau des consonnes.
- Sélectionnez deux consonnes à l'aide des deux boîtes déroulantes intitulées Consonne 1 et Consonne 2.

Ceci affichera, en haut du formulaire, un tableau résumant le nombre d'occurrences de chaque consonne dans divers contextes, ainsi que des listes des segments précédents et suivants attestés dans chaque contexte. Dans la colonne de droite, le nombre de paires minimales trouvées pour les deux consonnes est également affiché.

- Pour voir tous les exemples réels des deux consonnes d'une consonne particulière, sélectionnez la colonne contenant ce contexte dans le tableau récapitulatif. Les exemples pertinents des deux consonnes apparaîtront maintenant dans les deux grilles de la moitié inférieure de l'écran.
- Si vous le souhaitez, ajustez les restrictions supplémentaires sur les contextes étudiés (par exemple, catégorie grammaticale, nombre de syllabes) en utilisant les options au bas du formulaire. Notez que dans la plupart des cas, de telles modifications nécessitent de sélectionner à nouveau une colonne de contexte afin d'afficher les exemples.
- Si vous le souhaitez, les exemples affichés peuvent également être limités en fonction du segment immédiatement précédent et/ou suivant à l'aide des deux menus déroulants situés vers le bas du formulaire.
- Les exemples jugés particulièrement utiles pour démontrer le contraste peuvent être cochés en cochant la case dans la colonne de droite de chaque grille d'exemple. Dekereke se souvient des exemples sélectionnés de chaque son (bien qu'ils ne soient pas enregistrés lorsque vous quittez le programme). Pour afficher la liste complète des exemples qui ont été sélectionnés pour l'un ou les deux sons, cliquez sur le bouton Afficher, en cochant les cases appropriées juste au-dessus. Un nouveau formulaire affichant tous les exemples et un bouton permettant de les copier dans le Presse-papiers pour les coller dans un autre programme apparaît.

### 12. Détecteur de contraste de voyelle

Le détecteur de contraste de voyelle est une aide pour comparer les distributions de deux voyelles. Dans la plupart des cas, son comportement est exactement analogue à celui du détecteur de contraste à consonnes décrit ci-dessus. On y accède à partir de l'onglet Affichage des voyelles.

# 13. Onglet Affichage des syllabes

La principale caractéristique d'intérêt de l'onglet Affichage des syllabes est un graphique ou un tableau montrant tous les types de syllabes trouvés dans les données et le nombre d'occurrences de chaque type en position mot-initial, mot-médial et mot-final, et en position mot-initial, médial et final en noms et en verbes. Ce tableau (appelé tableau des types de syllabes) apparaît dans la zone Carte principale de l'affichage des syllabes. A droite du tableau des types de syllabes se trouvent des boutons radio et des cases à cocher spécifiant les options pour définir l'algorithme par lequel les limites des syllabes sont déterminées.

Cliquer dans n'importe quelle cellule (blanche) du tableau des types de syllabes fait apparaître tous les exemples du type de syllabe sélectionné dans le contexte de colonne spécifié dans la grille des exemples avec des pauses syllabiques représentées par des points (points complets).

### Algorithme de syllabation

Par défaut, Dekereke syllabise les données à l'aide d'un algorithme dans lequel tous les groupes de mots initiaux sont assignés au début de la première syllabe, et tous les groupes de mots finaux à la coda de la dernière syllabe. Les groupes de consonnes de l'entrevue sont syllabiques en maximisant les débuts, pourvu que le début résultant corresponde à une séquence ou à un segment de consonnes initiales de mots attestés et que la coda résultante corresponde à une séquence ou à un segment de consonnes finales de mots attestés. Lorsqu'aucun résultat valide n'est possible, le choix se fait par défaut avec un algorithme basé sur la sonorité (voir ci-dessous).

Ce comportement de syllabation par défaut peut être modifié en sélectionnant le bouton radio Sonority slope. Dans ce cas, la syllabation ne prend pas en compte les groupes de bords de mots. Au contraire, les grappes de consonnes intervocaliques sont syllabées en maximisant les débuts, sous réserve des exigences de pente de sonorité (augmentation de la sonorité des segments à mesure que l'on avance vers le noyau, diminution de la sonorité des segments s'éloignant du noyau dans les débuts et les codas). S'il n'y a pas d'analyse d'une grappe intervocalique qui satisfait aux exigences de sonorité pour le début et la coda (comme avec quelque chose comme VtnkV), tous les segments de la grappe sont affectés au début (ce qui donne le V.tnkV plutôt contre-intuitif dans ce cas). Tous les groupes de mots initiaux sont assignés au début de la première syllabe, tous les groupes de mots finaux à la coda de la dernière syllabe.

Cochez la case Autoriser les syllabes nasales (qui n'est disponible que si la pente Sonority est sélectionnée) pour qu'une consonne nasale qui ne peut pas être incorporée dans un début ou une coda en accord avec les principes de séquence de sonorité soit syllabée comme une syllabe séparée (par exemple, un mot [nda] est syllabique [.n.da.]).

Cochez la case Force V.NCV division (qui n'est disponible que si vous avez sélectionné Clusters de bord de mot C attesté) pour qu'un cluster NC prévocalique soit syllabisé comme un début de syllabe, même dans les cas où la séquence CN n'est pas certifiée comme un cluster motinitial.

Cochez la case Tautosyllabifier toutes les séquences VV pour que les séquences de voyelles non identiques adjacentes soient syllabées dans la même syllabe, par exemple, [koula] est syllabétisé comme [.kou.la.] et non [.ko.u.la.]. (Les séquences de voyelles identiques sont toujours syllabées comme appartenant à la même syllabe, par exemple, [kaala] sera toujours syllabée comme [.kaaa.la.], indépendamment des paramètres spécifiés).

Cochez la case Tautosyllabify VV séquences ci-dessous pour avoir la possibilité de stipuler que des séquences de voyelles particulières doivent être syllabées dans la même syllabe. Pour que cette option ait un effet quelconque, les séquences de voyelles spécifiques qui doivent être traitées comme des diphtongues et syllabées dans la même syllabe doivent être listées dans la grille immédiatement sous la case à cocher. Par exemple, lister "ai" dans la grille fera en sorte que la séquence [ai] sera syllabée [a.i]. (Notez que les séquences désignées pour la tautosyllabisation sont ignorées à moins que la case à cocher Tautosyllabifier les séquences VV ci-dessous soit effectivement cochée.

Notez cependant que les instructions de tautosyllabisation des séquences de voyelles (qu'il s'agisse de toutes les séquences de voyelles ou de séquences spécifiques) sont toujours annulées par la présence d'une marque de contrainte entre deux voyelles. Dans de tels cas, les deux voyelles ne peuvent pas être syllabées dans la même syllabe, par exemple, [aˈi] sera toujours syllabée [a.i], indépendamment de la façon dont les options sont définies. Cette dérogation s'applique même dans le cas de séquences de deux voyelles identiques, qui dans tous les autres cas sont traitées par Dekereke comme tautosyllabiques. C'est-à-dire que [eˈe] sera toujours syllabée comme [e.e], quel que soit le réglage, tandis que [ee] (sans signe de stress) sera toujours syllabée comme un noyau de syllabe unique. (Les versions futures du programme pourraient permettre une plus grande souplesse sur ce point.)

Il est également possible d'ajuster davantage la façon dont certaines séquences de consonnes sont syllabées en stipulant que certaines séquences de début spécifiques ne sont pas autorisées. Pour ce faire, lister les séquences de début pertinentes, une par ligne, dans la grille intitulée \*Onset. Par exemple, lister la séquence "tl" dans la grille forcera la syllabation d'un mot hypothétique [atla] commeat.la et non \*[a.tla], remplaçant tout autre paramètre de syllabation spécifié. De telles dérogations ne s'appliquent cependant pas aux groupes de mots initiaux ; un mot hypothétique [tlobu] sera syllabétisé en deux syllabes, [tlo.bu], même si "tl" est listé dans la grille \*Onset.

# Quelques limitations

- Les caractères de pré-nasalisation en exposant ne sont pas traités, pas plus que les voyelles en exposant.
- Une séquence de voyelles NON IDENTIQUES immédiatement adjacentes est toujours hétérozyllabiée, c'est-à-dire CV.V et non CVV. Le diacritique non syllabique est ignoré, donc les voyelles non syllabiques sont traitées comme syllabiques. (Une séquence de deux symboles V identiques adjacents est toujours traitée comme appartenant à la même syllabe.

### 14. Onglet Affichage des recherches

L'onglet Recherches permet à l'utilisateur de rechercher des séquences arbitraires de segments définis en termes de symboles ou de caractéristiques IPA.

Une recherche se construit en cliquant sur le bouton Rechercher situé en haut de l'onglet Recherches. Une boîte de dialogue apparaît, affichant un choix à trois façons de définir le premier segment de la séquence par son symbole ou sous la forme d'un segment C ou V qui doit être spécifié en termes de caractéristiques.

Pour spécifier un segment par son symbole, cochez l'option Symbole et entrez le symbole IPA du segment dans la petite case à droite. Cliquez ensuite sur le bouton Ajouter un segment spécifié.

Remarque : Si une séquence de deux segments consécutifs ou plus doit être spécifiée par symbole, il est nécessaire de spécifier chaque segment séparément. Par exemple, pour rechercher une séquence pu<sup>[\[1\]](#page-23-0)</sup>, il faut entrer "p" et cliquer sur Add Specified Segment, puis répéter le même processus pour "u".

- Pour spécifier une consonne en termes de caractéristiques, cochez l'option C, puis cliquez sur le bouton Ajouter des caractéristiques C. Ceci provoque l'apparition d'un autre formulaire permettant la spécification des caractéristiques de consonnes pertinentes. Spécifiez autant d'entre eux que vous le souhaitez, puis cliquez sur le bouton OK. Cliquez ensuite sur le bouton Ajouter un segment spécifié.
- Spécifier une voyelle en termes de caractéristiques est exactement analogue à spécifier une consonne au moyen de caractéristiques. Sélectionnez V au lieu de C et cliquez sur le bouton Ajouter des fonctions V.

Si V est sélectionné comme type de segment sans spécifier d'autres caractéristiques, la séquence de recherche à ce point correspondra à n'importe quelle voyelle (de même, un C non spécifié dans la la séquence de recherche correspondra à n'importe quelle consonne).

Répétez les étapes ci-dessus autant de fois que nécessaire pour spécifier tous les segments de la séquence. Après que chaque segment ait été ajouté à la séquence de recherche, son symbole ou sa représentation d'exploit apparaît sur fond orange sur le côté droit du formulaire de recherche de la séquence de segments. Il est possible d'annuler le segment le plus récemment ajouté à tout moment en cliquant sur le bouton Annuler le dernier segment.

Lorsque tous les segments souhaités ont été ajoutés à la séquence de recherche, en cliquant sur le bouton Rechercher du formulaire de séquence de recherche, toutes les expressions contenant la séquence de recherche spécifiée sont affichées dans la grille d'exemple (sous réserve des restrictions de données qui ont été spécifiées dans le panneau Restrictions de données).

Il est également possible de rechercher une séquence de deux ou plusieurs segments ou types de segments (spécifiés en termes de symboles ou de caractéristiques) qui n'ont pas besoin d'être strictement adjacents, par exemple pour rechercher e<sup>[\[2\]](#page-23-1)</sup> suivi de i<sup>[\[3\]](#page-23-2)</sup> n'importe où dans le mot, indépendamment de l'intervention d'autres segments. Pour ce faire, cochez la case "Les segments ne doivent pas nécessairement être adjacents" dans la boîte de dialogue.

15. Onglet Affichage des cooccurrences

L'affichage des cooccurrences facilite la construction de graphiques bidimensionnels montrant la cooccurrence à l'intérieur d'énoncés (ou d'un domaine spécifié plus petit) de deux classes de segments. Chaque classe de segment est spécifiée en termes de caractéristiques.

Permet de spécifier la classe des segments affichés sur l'axe vertical ("segments de ligne") :

- Choisissez C ou V comme type de segment à gauche du rectangle du graphique.
- Spécifiez la consonne ou la voyelle souhaitée dans le formulaire qui apparaît, puis cliquez sur le bouton OK du formulaire.
- Cliquez sur le bouton Définir les segments de ligne.

Permet de spécifier la classe des segments affichés sur l'axe horizontal ("segments de colonne") :

- Choisissez C ou V comme type de segment au-dessus du rectangle du graphique.
- Spécifiez la consonne ou la voyelle souhaitée dans le formulaire qui apparaît, puis cliquez sur le bouton OK du formulaire.
- Cliquez sur le bouton Définir les segments de colonne.

Lorsque les segments de ligne et de colonne ont été spécifiés :

- Choisissez la condition de contiguïté désirée dans le rectangle intitulé Type de cooccurrence à droite du rectangle de la carte.
- Spécifiez toutes les restrictions souhaitées dans le panneau Restrictions de données. Cliquez sur le bouton Construire le tableau.

Le tableau des cooccurrences apparaîtra dans le rectangle de la carte. Les cellules sont remplies de chiffres indiquant le nombre d'exemples trouvés pour la combinaison de cooccurrence particulière correspondant à chaque cellule. (Si aucun exemple n'a été trouvé, la cellule est vide.)

Cliquer dans n'importe quelle cellule du tableau affichera tous les exemples correspondant à cette cellule dans la grille d'exemples.

16. Onglet Affichage des tonalités

Saisie des données de tonalité

Les fonctions d'analyse de tonalité dans Dekereke ne se réfèrent qu'à deux types d'informations :

- si des tonalités particulières dans un motif de tonalité sont associées à des préfixes, des racines ou des suffixes.
- Si les motifs sonores de deux énoncés sont identiques ou différents.

Tant que ces deux types d'informations sont représentés dans le champ de tonalité, le choix des symboles utilisés pour représenter le ton n'est pas crucial. L'utilisateur est libre d'utiliser des chiffres, des lettres, des lettres, des lettres IPA ou tout autre système. Quelques possibilités :

- L[H]F (tonalité grave sur le préfixe, tonalité aiguë sur la racine, tonalité décroissante sur le suffixe)
- L[HH]H-L (représentation alternative du motif juste au-dessus)
- $\bullet$  [5]3 ("5" ton sur la racine, "3" ton sur le suffixe)

Un système de transcription qui a souvent été recommandé pour le travail initial sur le terrain et qui a été utilisé avec succès dans les langues africaines est un système qui représente les niveaux de tonalité avec des lignes. Les hauteurs de niveau sont indiquées par des lignes horizontales dont la hauteur est proportionnelle à la hauteur percue, par exemple, - peut

représenter le motif de hauteur d'un mot à deux syllabes dont la hauteur est plus élevée sur la deuxième syllabe.

L'utilisation d'une police de caractères spéciale permet d'utiliser ce système pour les transcriptions de sons en Dekereke. Si la police est installée, les niveaux de tonalité saisis sous forme de chiffres de 1 à 6 seront affichés sous forme de lignes horizontales, la hauteur de la ligne augmentant avec les chiffres. Les tonalités descendantes, représentées visuellement par une ligne diagonale inclinée vers le bas de gauche à droite, sont entrées en minuscules de a à e. (La ligne diagonale commence à un point plus élevé pour chaque lettre successive.) Les majuscules A à E donnent des lignes diagonales inclinées de gauche à droite, qui sont utilisées pour représenter les tonalités montantes. (Le point de départ de la ligne est, encore une fois, plus élevé pour chaque lettre successive.)

Les transcriptions de tonalités sont entrées dans la colonne Tonalités de la grille d'exemple de l'onglet Affichage des données.

Dekereke ne reconnaît pas les marques diacritiques ajoutées aux segments directement dans le champ de transcription phonétique. (L'inclusion de marques de tonalité dans la transcription phonétique ne doit cependant pas entraîner un dysfonctionnement du programme ; elles sont simplement ignorées).

### Fonctions d'analyse de tonalité

Actuellement, il existe deux types de fonctions d'analyse de tonalité dans Dekereke :

- Un graphique montrant la cooccurrence des tonalités de préfixe et de racine ou de tige.
- Fonction permettant de trouver des paires de tonalités minimales pour deux motifs de tonalités affichés sur le graphique.

### Tableau de distribution des tonalités

Dans la zone Graphique principal de l'onglet Tonalité de l'écran à onglets, vous trouverez un graphique montrant comment les motifs de tonalité de surface trouvés dans les données sont répartis sur les racines ou les tiges de différentes formes de CV, avec une sous-classification supplémentaire basée sur les tonalités trouvées sur les préfixes.

Le diagramme de distribution des motifs de tonalité a été conçu en tenant compte de plusieurs hypothèses de base. Tout d'abord, on suppose que chaque morphème racine lexical d'un langage de tonalité sera généralement associé à une mélodie de tonalité tirée d'un petit ensemble de mélodies (séquences de tonalités contrastées) employées dans le langage. L'ensemble des mélodies sonores sous-jacentes peut varier selon les catégories lexicales. Dans de nombreuses langues africaines, par exemple, l'ensemble des mélodies tonales associées aux racines des verbes est plus petit que celui des racines des noms. Une partie importante de l'analyse des tons consiste à déterminer l'ensemble des mélodies sous-jacentes associées à chaque classe lexicale et les principes qui déterminent comment les mélodies sont associées aux segments de consonnes et de voyelles portant le ton dans le mot.

Dans les langues africaines, la structure CV d'une racine exerce souvent une influence non triviale sur le motif de tonalité de surface d'un mot, en particulier lorsque le nombre de tonalités distinctes dans une mélodie dépasse le nombre de segments sonores disponibles (TBU's) dans un mot. Dans certaines langues, les tonalités supplémentaires dans de tels cas peuvent ne pas être réalisées (au moins sous la forme de citation d'un mot) mais resteront non associées (flottantes). Il y a aussi des langues (par exemple, certaines langues Guang du

Ghana) dans lesquelles il y a moins de mélodies contrastées (même si l'on tient compte des tons flottants) que sur des racines plus courtes que longues. Pour ces raisons, il est souvent plus simple de commencer l'analyse des tonalités au début pour contrôler les effets de la structure du CV en comparant d'abord seulement les motifs de tonalité qui se produisent avec une forme de CV racine particulière. En d'autres termes, il est préférable d'analyser les possibilités tonales séparément pour chaque forme de CV racine. Une fois que le nombre de mélodies contrastées trouvées avec chaque forme de CV racine a été établi, il devrait être possible de comparer les mélodies entre les structures racinaires pour déterminer l'inventaire des mélodies sous-jacentes et comment elles sont associées aux UTM.

La réalisation d'une mélodie tonale fondamentale sous-jacente peut également être affectée de manière significative dans certaines langues par la présence ou l'absence de préfixes. Peutêtre plus évidemment, si un préfixe a une tonalité sous-jacente qui lui est propre, cela pourrait, selon les processus de tonalité de la langue, se répandre sur la racine ou perturber d'une autre manière la mélodie de la tonalité fondamentale. Même les préfixes apparemment sans ton peuvent parfois affecter la réalisation d'une mélodie de tonalité d'une racine, par exemple en fournissant une ou plusieurs UTB segmentaires supplémentaires auxquelles une ou plusieurs des tonalités de la mélodie racine peuvent être associées au lieu de se relier à la racine. Compte tenu des effets potentiels des préfixes sur la réalisation de la surface d'une mélodie sous-jacente, il est généralement important de séparer les mélodies de surface des racines en fonction des tonalités trouvées sur les préfixes associés, au moins à des fins d'analyse initiale.

Conformément à ces hypothèses, le tableau de distribution des tonalités a pour but de faciliter l'identification des mélodies de tonalités contrastées trouvées avec les racines d'une forme CV donnée. Chaque colonne du nuancier est précédée d'une des formes de CV racine attestées dans les données. Dans la colonne sont listés tous les motifs de tonalité attestés pour les mots de cette forme de CV racine, chacun dans une cellule différente. Les modèles de tonalités de mots qui sont attestées par plus d'une forme de CV racine se trouvent dans plusieurs colonnes, sur la même ligne. En plus d'être inclus dans le motif de tonalité des mots affiché dans une cellule, le préfixe, s'il existe, est également affiché sous forme d'en-tête de ligne. (Les motifs sonores sont disposés de telle sorte que les motifs sonores d'une même rangée partagent le même préfixe). L'examen des différents motifs de tonalité de surface trouvés à l'intérieur d'une colonne devrait aider à établir l'éventail des motifs de tonalité contrastifs possibles pour chaque forme de CV racine.

Il est également important de contrôler d'autres facteurs qui peuvent potentiellement affecter la réalisation d'une mélodie. Pour les raisons susmentionnées, il est important de traiter séparément les noms et les verbes. De plus, comme les mots composés donnent généralement lieu à une plus grande variété de motifs de tons que les mots ayant des racines simples, il est important de les traiter séparément (et il est généralement recommandé de les exclure de l'analyse jusqu'à ce que les motifs ayant des racines simples soient compris). Les formes suffixes donnent aussi souvent lieu à des complexités tonales supplémentaires qui peuvent être évitées en traitant d'abord des mots qui manquent de suffixes.

En cliquant sur la cellule d'en-tête de colonne pour n'importe quelle colonne (c.-à-d., la cellule grise affichant l'en-tête de colonne de la colonne)

CV Shape) du graphique cache toutes les lignes dont le contenu de cellule dans cette colonne particulière est vide. Il est ainsi plus facile de se concentrer uniquement sur les motifs sonores attestés pour la colonne en question. Pour masquer toutes les lignes qui ont été masquées de cette façon, cliquez sur le bouton Tout masquer.

Le fait que l'onglet Affichage des tonalités contienne un graphique qui tient compte du comportement tonal des préfixes, mais pas des suffixes, ne repose sur aucune hypothèse de principe selon laquelle les suffixes sont moins pertinents sur le plan tonal, mais reflète simplement un besoin de développement ultérieur du programme. On s'attend à ce qu'un ou des tableaux pour étudier les interactions tonales des racines et des suffixes soient inclus éventuellement.

### Paires de tonalités minimales

Pour rechercher des paires de tonalités minimales dans l'onglet Affichage des tonalités :

- Cochez la case Activer les paires minimales.
- Sélectionnez le premier motif de tonalité dans le tableau des tonalités.
- Tout en maintenant le premier motif de tonalité sélectionné (maintenez la touche CTRL enfoncée), sélectionnez un deuxième motif de tonalité dans le panier.

S'il existe des paires minimales pour les motifs de tonalité sélectionnés, celles-ci seront affichées dans la grille d'exemple.

#### 17. Onglet Affichage des paradigmes

L'onglet Affichage des paradigmes permet de construire des graphiques bidimensionnels qui montrent comment les valeurs possibles de deux catégories se combinent. A titre d'exemple simple, considérons le tableau hypothétique ci-dessous qui montre six préfixes de pronom de personne sujet en combinaison avec les formes passées et présentes d'un verbe [kam].

dernier présent 1s si[kam] si[kam]a 1p tu[kam] tu[kam]a 2s o[kam] o[kam]a 2p ze[kam] ze[kam]a 3s e[kam] e[kam]a 3p li[kam] li[kam]a

Dans ce cas, les deux catégories sont la personne sujet, représentée verticalement, et le temps, représenté horizontalement, et les cellules du tableau représentent l'intersection des catégories pour un verbe particulier.

Pour construire un diagramme de paradigme à Dekereke, il est nécessaire de spécifier les deux catégories sur lesquelles le paradigme doit être basé. Chaque catégorie doit correspondre à l'une des colonnes de vos données. Normalement, il s'agit de colonnes que vous avez ajoutées dans le but d'enregistrer des informations supplémentaires, plutôt que les colonnes standard "intégrées". Bien qu'il soit possible en principe de construire des diagrammes de paradigmes basés sur des colonnes intégrées, cela ne sera probablement pas utile dans la plupart des cas. De plus, comme chaque valeur unique trouvée dans une colonne de données donne lieu à une ligne ou une colonne supplémentaire dans le graphique, l'utilisation de certaines colonnes comme base d'un diagramme de paradigme pourrait générer un ensemble suffisamment important de lignes ou de colonnes dans le diagramme de paradigme pour que le programme tourne très lentement (ou même plante). Par exemple, dans une base de données avec un

grand nombre de formulaires phonétiques différents, choisir la colonne Formulaire phonétique comme l'une des deux catégories générera autant de lignes (ou colonnes) dans le diagramme de paradigme qu'il y a de formulaires phonétiques uniques dans les données.

Dans le cas du diagramme du paradigme hypothétique ci-dessus, nous pourrions supposer que deux colonnes supplémentaires Subject\_Person et Tense ont été ajoutées à la grille d'exemple en utilisant Outils, Ajouter colonne de données. Supposons en outre que les formes des verbes au passé ont été marquées par une entrée "passé" dans la colonne des temps, tandis que les formes au présent ont été marquées par une entrée "présent". Notez que ces deux valeurs correspondent exactement aux libellés des colonnes dans le diagramme de paradigme. Supposons que la colonne Sujet\_Personne contienne, dans le cas de verbes portant un préfixe de sujet pronominal, une des entrées "1", "1p", "2p", "2p", "3s", "3p", selon le cas. Ainsi, l'une des lignes de la grille d'exemple principale aura la forme "si[kam]" dans la colonne Forme phonétique et, dans la même ligne, la valeur "1s" aura été saisie dans la colonne Sujet Personne tandis que la valeur "past" aura été saisie dans la colonne Temps, et ainsi de suite.

Pour l'instant, supposons que [kam] est le seul verbe dans les données pour lequel de telles informations ont été saisies. (Des scénarios plus compliqués - et réalistes - seront discutés plus loin.) De plus, il n'est pas nécessaire (même dans des cas plus réalistes) que des valeurs soient entrées dans les deux nouvelles colonnes pour chaque forme phonétique des données. Les valeurs de ces deux catégories ne seront vraisemblablement pas pertinentes pour de nombreuses formes (p. ex. les noms ou les verbes dans les formes de citation), et il est également possible que les différentes formes de temps et d'inflexion de la personne concernée n'aient pas été obtenues pour certains mots pour lesquels elles sont potentiellement pertinentes. Les lignes de la grille d'exemple qui manquent de valeurs pour une ou les deux catégories seront simplement ignorées lorsque le diagramme de paradigme est construit.

En supposant que les données ont été préparées comme décrit ci-dessus, la construction du diagramme de paradigme illustré ci-dessus implique l'exécution des étapes suivantes dans l'onglet Affichage des paradigmes :

- Sélectionnez "Subject\_Person" dans la liste déroulante Select row category.
- Sélectionnez "Temps" dans la liste déroulante Sélectionner la catégorie de colonne. Cliquez sur le bouton Construire un paradigme.

Dans un scénario plus réaliste, beaucoup d'autres verbes dans les données auraient aussi des valeurs dans les colonnes Subject\_Person et Tense dans la grille d'exemple. En effet, cela ajoute une troisième dimension au paradigme, puisqu'il y a maintenant différentes combinaisons de trois catégories croisées à considérer : le verbe, le sujet et le temps. Il n'est pas facile d'afficher un graphique tridimensionnel sur une forme bidimensionnelle, mais il est possible de construire un graphique paradigmatique abrégé qui condense l'information de tous les verbes dans les données dans un format bidimensionnel. Pour ce faire, suivez les trois mêmes étapes décrites ci-dessus sans spécifier aucune restriction de données. Le résultat sera un diagramme de paradigme de la même structure que l'exemple ci-dessus, mais avec des nombres plutôt que des formes phonétiques dans les cellules du diagramme, comme dans l'exemple hypothétique suivant :

dernier présent 1s 5 5 1p 5 5

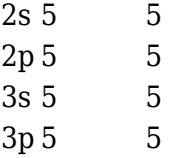

Le nombre dans chaque cellule correspondra au nombre de formes verbales différentes dans les données pour lesquelles la personne concernée et les valeurs de temps ont été saisies. La valeur hypothétique "5" dans le graphique ci-dessus suppose un cas dans lequel 5 verbes différents ont été entièrement spécifiés pour les valeurs de temps et de personne sujet dans les données. Pour voir les formes phonétiques réelles des verbes correspondant à une cellule particulière, cliquez simplement sur cette cellule et les 5 formes phonétiques (une pour chaque verbe) montrant la combinaison de temps de la personne concernée et apparaîtront dans la grille d'exemples sous le tableau de paradigmes.

Il est possible de limiter le diagramme de paradigme construit à un seul verbe à la fois, même si des informations sur la personne concernée et le temps ont été saisies pour plusieurs verbes dans les données. L'astuce consiste à utiliser les restrictions de données (spécifiées dans le panneau Restrictions de données) pour forcer Dekereke à ne considérer que les formes d'un seul verbe. Dans certains cas, il est possible de le faire en spécifiant le gloss anglais du verbe comme une restriction de données dans le panneau Restrictions de données. Par exemple, s'il arrivait que toutes les formes du verbe [kam] avaient une séquence unique dans leur Gloss anglais, non trouvée dans le gloss d'un autre verbe, restreindre les données aux formes contenant cette séquence ferait correspondre le diagramme de paradigme résultant au cas simple décrit ci-dessus, comme si l'information avait seulement été saisie dans la grille d'exemple du verbe unique [kam]. Cette approche ne fonctionnera peut-être pas, cependant, à moins d'utiliser un système de lustrage assez rigide.

Par exemple, si[kam] est un verbe'voir', l'utilisation de gloses comme 1s-voir-présenter, 3pvoir-passer, etc. permettrait de limiter facilement les données aux formes du verbe voir en précisant que le champ Gloss anglais doit contenir la séquence '-voir-'. Si des glosses plus libres comme "je vois", "ils ont vu", etc. sont utilisés, cette approche devient alors moins réalisable, en raison de l'absence de tout élément cohérent dans le champ Gloss anglais correspondant uniquement à un verbe particulier.

Comme solution de rechange, il serait assez simple d'ajouter une colonne supplémentaire à l'élément

Exemple de grille, p. ex. "Racine", dans le simple but d'identifier de façon unique les formes paradigmatiques partageant la même racine. Cela permettrait de sélectionner toutes les formes de [kam] en définissant un filtre de restrictions de données sur les énoncés avec une séquence "kam" dans la colonne Racine. Un autre avantage de cette approche est qu'il devient simple de construire des paradigmes montrant différents cas d'inflexion en colonnes et différentes racines de verbes en lignes, comme dans l'exemple hypothétique suivant :

dernier présent futur kam kam [kam]a [kam]be duc duc [duk]o [duk]bu bil bil [bil]a [bil]bi Ce paradigme pourrait être construit comme suit :

- Sélectionnez "Racine" dans la liste déroulante Sélectionner la catégorie de ligne.
- Sélectionnez "Temps" dans la liste déroulante Sélectionner la catégorie de colonne. Cliquez sur le bouton Construire un paradigme.

Cet exemple suppose une grille d'exemple principale partielle hypothétique comme indiqué cidessous (où seule la colonne obligatoire Forme phonétique et les colonnes Racine et Constante de l'utilisateur ajouté sont affichées) :

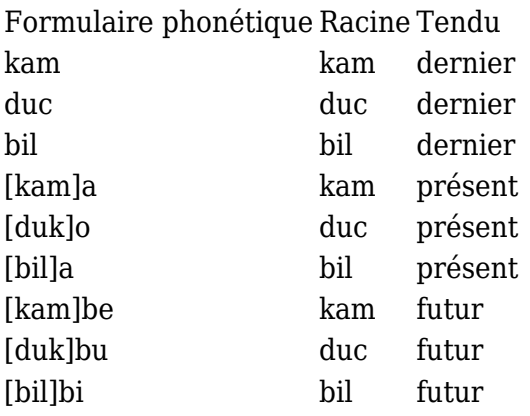

Grâce à ce système, il est également très facile d'extraire immédiatement toutes les formes infléchies d'un verbe particulier, même sans construire de diagramme de paradigme, simplement en définissant une restriction de données spécifiant la valeur appropriée pour le champ Racine, dans l'onglet principal Affichage des données.

#### 18. Rétroaction

Veuillez envoyer vos commentaires et suggestions, ainsi que toute question ou rapport de bogue, à Rod Casali (rod\_casali@sil.org).

### Références et références

Kutsch Lojenga, Constance. 1996. Recherche participative en linguistique. Notes sur la linguistique 72:13-27.

Snider, Keith et James Roberts. 2004. SIL liste comparative des mots africains (SILCAWL). Journal of West African Languages 31,2 : 73-122

<span id="page-23-0"></span> $[1]$  https://outilingua.net/pu

<span id="page-23-1"></span> <sup>[2]</sup> https://outilingua.net/e

<span id="page-23-2"></span> <sup>[3]</sup> https://outilingua.net/i